# **TI Technology Guide for Good-to-fair environment declining**

## **TI-83 Plus and TI-84 Plus Families**

Creating a pie chart using the Cellsheet™ Application

## **Starting the Application**

Press  $\overline{APPS}$  to display the list of applications on your calculator. From the APPLICATIONS list, select Celsheet. Press any key to bypass the Introduction screen. Note the keystroke information for entering cell information and navigating within the spreadsheet found on the Help screen.

Press any key to display a new spreadsheet or the last spreadsheet that was opened.

### **Creating a new spreadsheet**

Find the Menu icon at the bottom right of the screen and press GRAPH to select Menu.

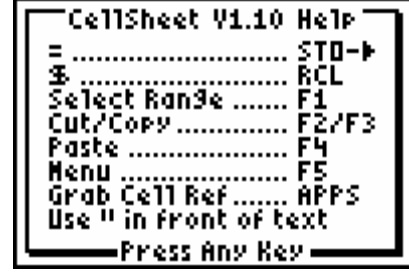

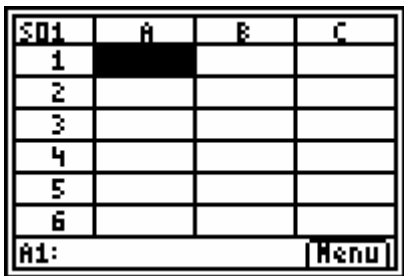

Select 1:File and 3:New.

# **TI Technology Guide for Good-to-fair environment declining**

### **TI-83 Plus and TI-84 Plus Families**

Name the new spreadsheet GOODFAIR and press ENTER twice.

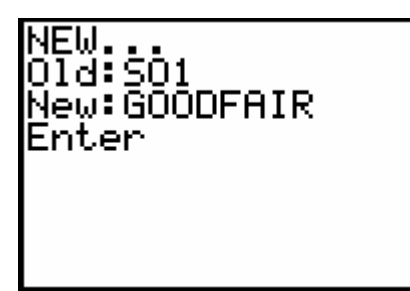

To enter labels for the pie chart, move the cursor to cell A1 and press  $\overline{\text{2nd}}$  [A-LOCK]["]GOOD and press Í. Continue in cells B1 through E1 for the remaining labels. Remember to indicate that an entry is a text string press  $\overline{ALPHA}$ ["].

You can view your typing in the bottom left hand corner of the screen to insure accuracy.

Now move the cursor to A2 and enter the percent given in the Snapshot for those that believe the condition of the environment is Good. Move the cursor to the appropriate cell and enter the percent for each of the remaining parts in the pie chart.

#### GOOD<sup>1</sup> Ĥ. **EXCEL GOOD FAIR** 1 z 3 ᠮ  $\overline{\mathbf{s}}$ 同 ğ (Henu)

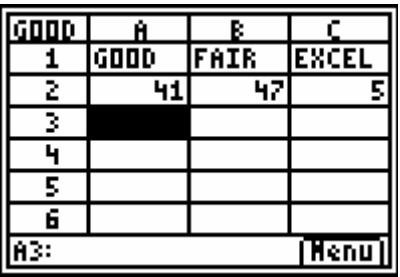

### **Drawing a pie chart**

Select Menu (press GRAPH) and then select 4:Charts and 7:Pie.

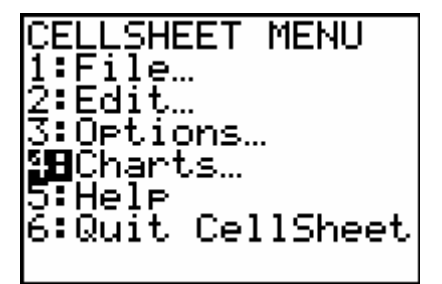

**CHARTS** prinkis<br>1:Scatter Window<br>2:Scatter Window<br>4:Line Window… 3:Bar<br>5:Bar…<br>6:Bar Window…<br>MBPie… MBEPie…

USA TODAY Math TODAY Challenge: Good-to-fair environment declining

# **TI Technology Guide for Good-to-fair environment declining**

## **TI-83 Plus and TI-84 Plus Families**

Enter the range for the category labels at the Categories prompt  $(A1:E1)$  and press  $\overline{\text{ENTER}}$ 

Enter the range for the data at the Series prompt  $(A2:E2)$  and press  $[ENTER]$ .

Select Percent by moving the cursor to that option and pressing **ENTER**.

Enter a title for the spreadsheet at the Title prompt (GOODFAIR)

Move the cursor to the Draw prompt and press  $[ENTER]$ to display the chart.

Press **TRACE** and use the up and down arrow keys to display the category labels.

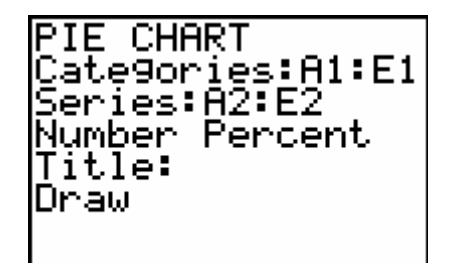

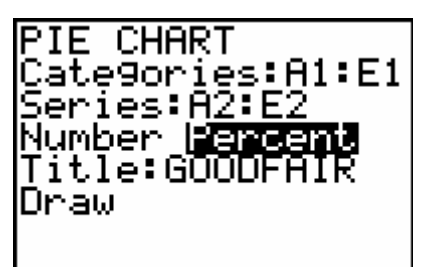

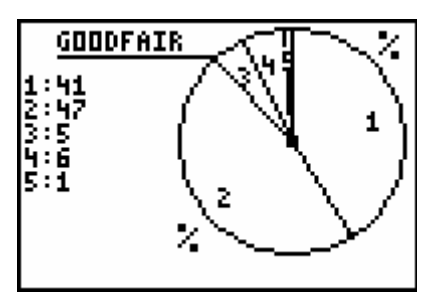

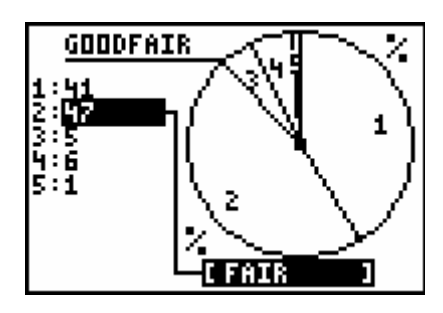

Press 2nd 0 0 autrest to exit the pie chart and return to the spreadsheet.

# **Quitting the Application**

Select Menu(press GRAPH) and select 6:Quit CellSheet to exit the Application or from the spreadsheet press [2nd][QUIT].